# **Handleiding**

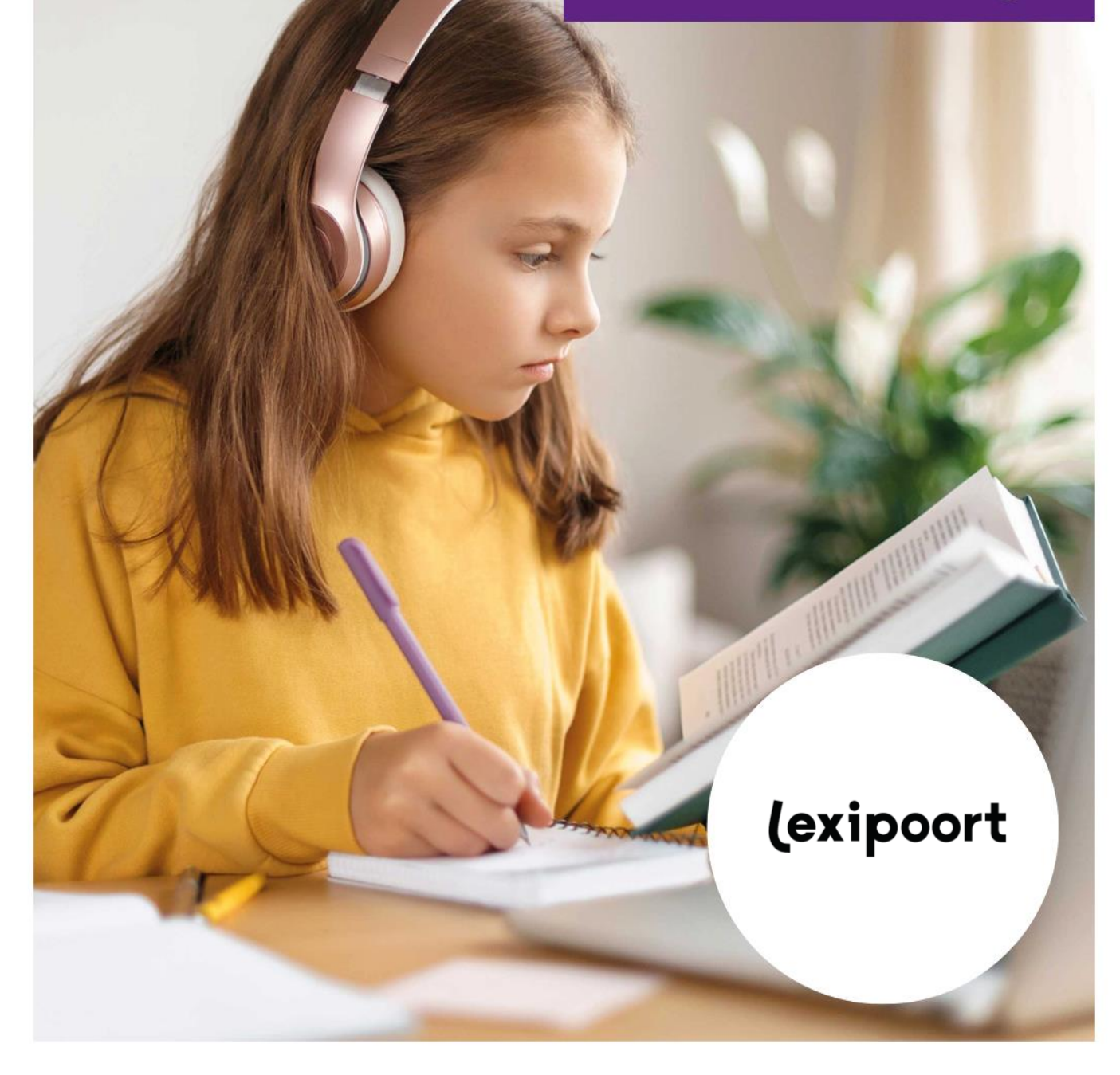

## **Colofon**

**Aantal pagina's**

**Datum** 11-09-2023

**Voor meer informatie over deze handleiding kunt u contact opnemen met Lexima.**

Kastanjelaan 6 3833 AN Leusden

Telefoon: 033 434 80 00 E-mail: info@lexima.nl

Alle rechten voorbehouden.

Niets uit deze uitgave mag worden vermenigvuldigd en/of openbaar gemaakt door middel van druk, fotokopie, microfilm of op welke andere wijze dan ook, zonder voorafgaande toestemming van Lexima. Verspreiding ten behoeve van de Stuurgroep "Implementatie" is toegestaan.

© 2023 Lexima, Leusden

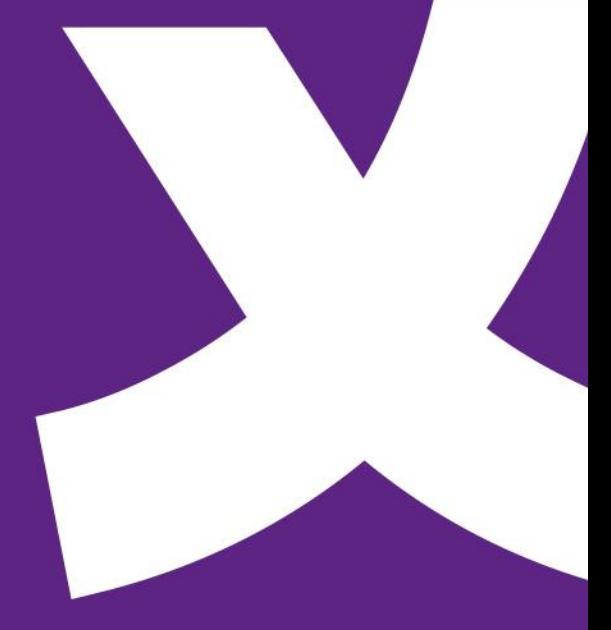

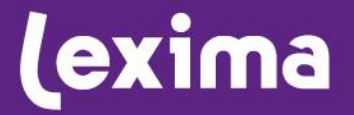

# **Lexima**

### **Inhoud**

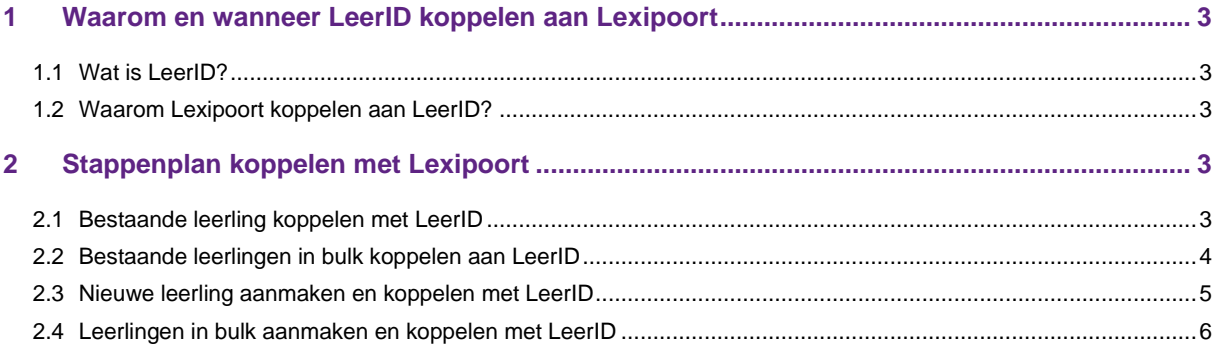

### <span id="page-3-0"></span>**1 Waarom en wanneer LeerID koppelen aan Lexipoort**

### <span id="page-3-1"></span>**1.1 Wat is LeerID?**

Leer-ID is de single sign-on oplossing die ontwikkeld is door de Vlaamse overheid. Leerlingen in het basis- en secundair onderwijs kunnen LeerID gebruiken om op een veilige manier gemakkelijk in te loggen. Met één gebruikersnaam en wachtwoord zijn alle digitale leermiddelen toegankelijk voor de leerling.

### <span id="page-3-2"></span>**1.2 Waarom Lexipoort koppelen aan LeerID?**

Wanneer er gekozen wordt om Lexipoort te koppelen aan LeerID kan er ook voor de applicaties van Lexima eenvoudig worden ingelogd met de gegevens van LeerID. De applicaties van Lexima zijn dan zowel vindbaar op het leerlingloket, als dat er met de LeerID gegevens ingelogd kan worden in Lexipoort.

### <span id="page-3-3"></span>**2 Stappenplan koppelen met Lexipoort**

### <span id="page-3-4"></span>**2.1 Bestaande leerling koppelen met LeerID**

Een leerling die al werkt met de applicaties van Lexima kan gekoppeld worden via Lexipoort. Volg daartoe de onderstaande stappen:

- 1. Log in op Lexipoort met een begeleider- of beheerderaccount en ga naar 'Beheer'.
- 2. Klik op het potloodje achter de leerling. Er opent een tabblad met de gegevens van de leerling.

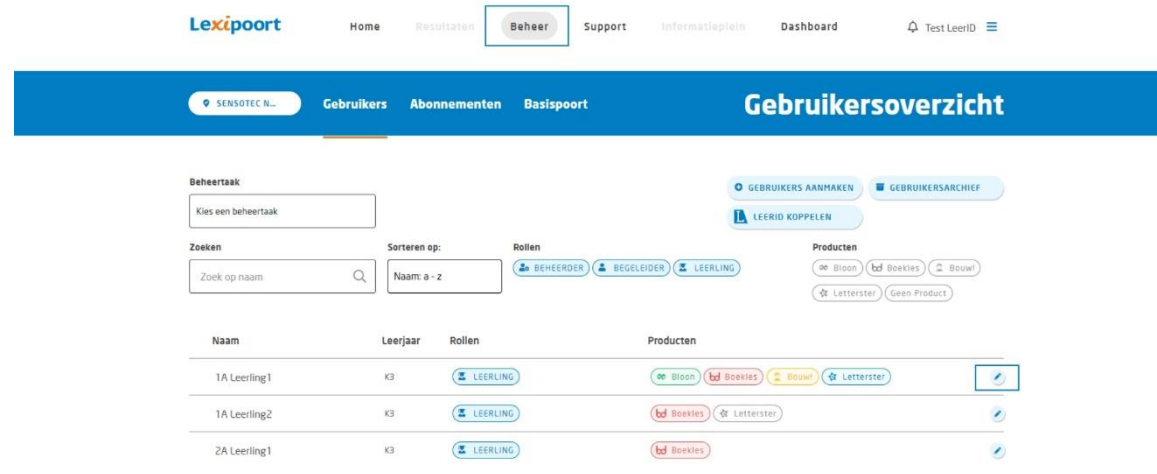

- 3. Klik op de knop 'wijzig profiel'. Er kunnen nu gegevens gewijzigd worden.
- 4. Vul de LeerID gebruikersnaam in en klik op de knop 'koppelen'.
- 5. Klik als laatste op de knop 'wijzigingen opslaan' om het tabblad te sluiten en de wijzigingen op te slaan. Wanneer de leerling weer inlogt, wordt de koppeling automatisch voltooid.

# <u>lexima</u>

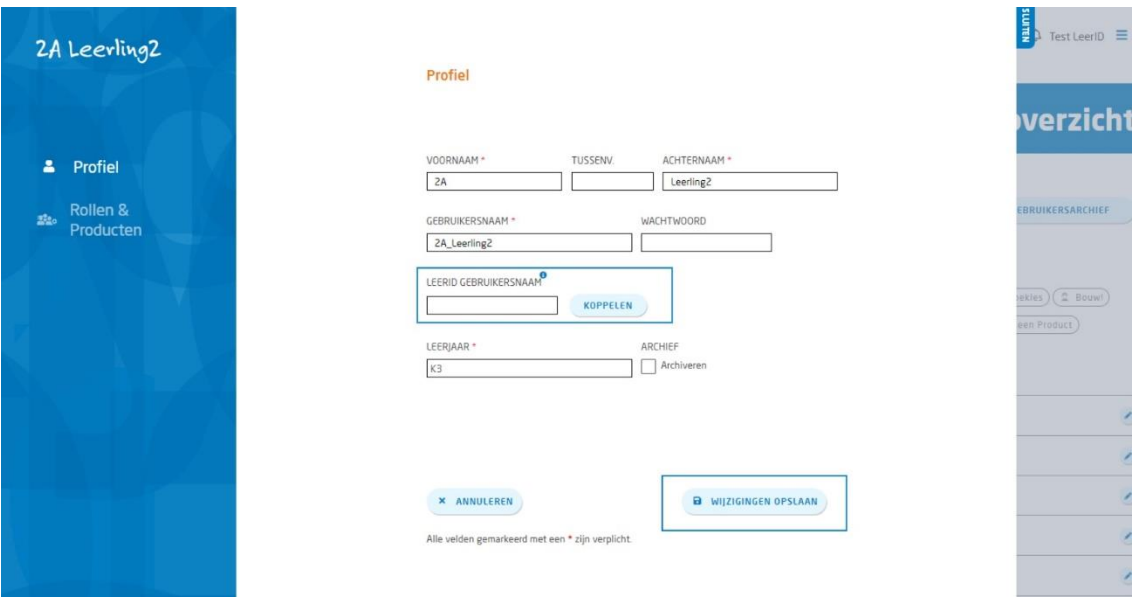

### <span id="page-4-0"></span>**2.2 Bestaande leerlingen in bulk koppelen aan LeerID**

Er kunnen ook meerdere leerlingen in één keer gekoppeld worden aan LeerID. Volg daartoe onderstaande stappen:

- 1. Log in op Lexipoort met een begeleider- of beheerderaccount en ga naar 'Beheer'.
- 2. Klik op de knop 'LeerID koppelen'. Er opent een pop-up met een stappenplan en mogelijkheid tot het downloaden van een leerlingenbestand.

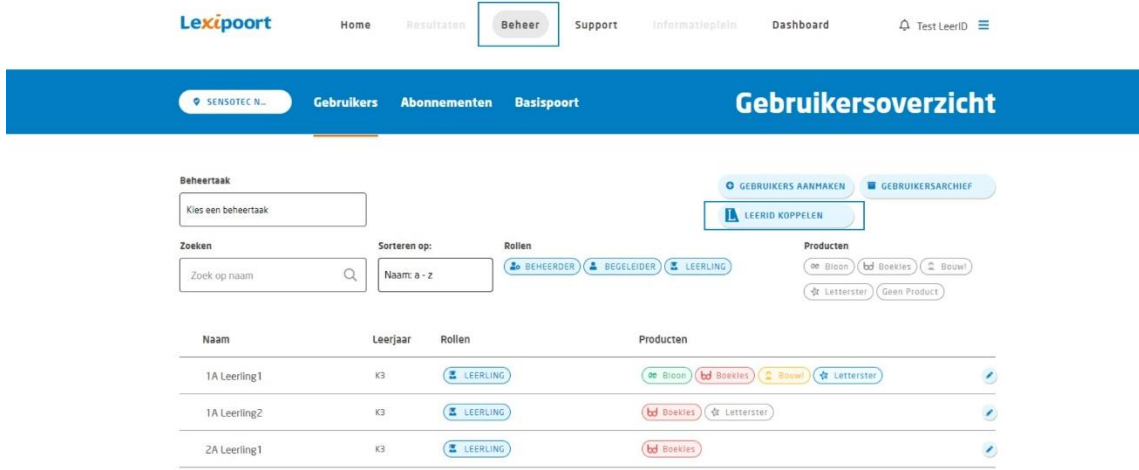

- 3. Download het bestand en vul het aan met de LeerID gebruikersnaam van de leerlingen.
- 4. Upload het bestand.
- 5. Klik als laatste op de knop 'LeerID's koppelen' om de pop-up te sluiten en de wijzigingen op te slaan. Wanneer de leerlingen weer inloggen zijn zij gekoppeld aan hun LeerID's.

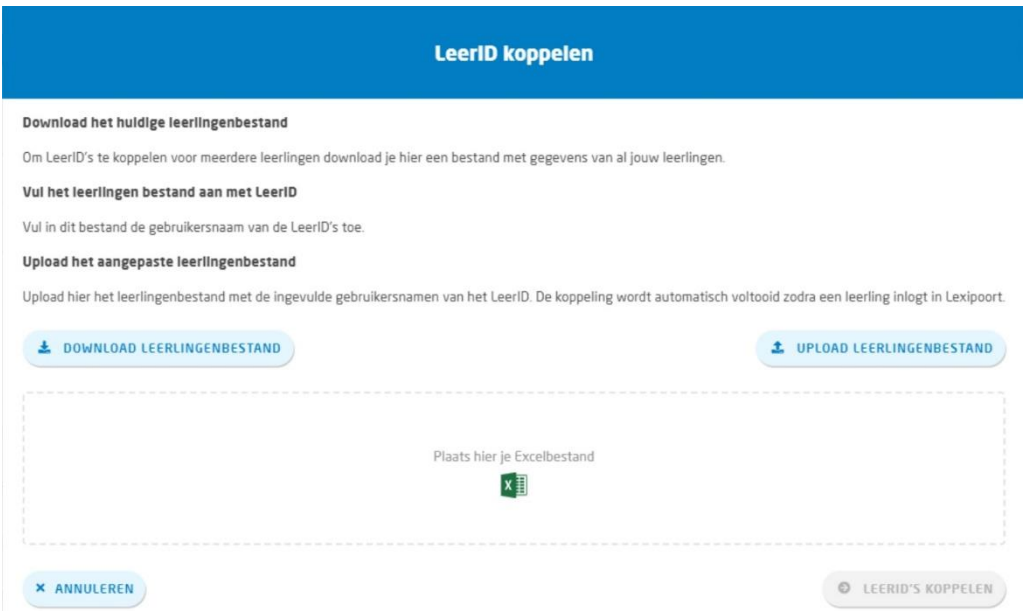

### <span id="page-5-0"></span>**2.3 Nieuwe leerling aanmaken en koppelen met LeerID**

Wanneer er een nieuwe leerling wordt aangemaakt in Lexipoort, kan er direct een LeerID gebruikersnaam worden ingevuld. Volg onderstaande stappen:

- 1. Log in op Lexipoort met een begeleider- of beheerderaccount en ga naar 'beheer'.
- 2. Klik op de knop 'gebruikers aanmaken'. Er opent een nieuwe pagina om gebruikers aan te maken.
- 3. Selecteer bij *stap 1: type gebruikers* 'leerling' en 'één'.
- 4. Vul bij *stap 2a: vul in/importeer* de gegevens in, waaronder de LeerID gebruikersnaam, en klik op de knop 'ga verder'.

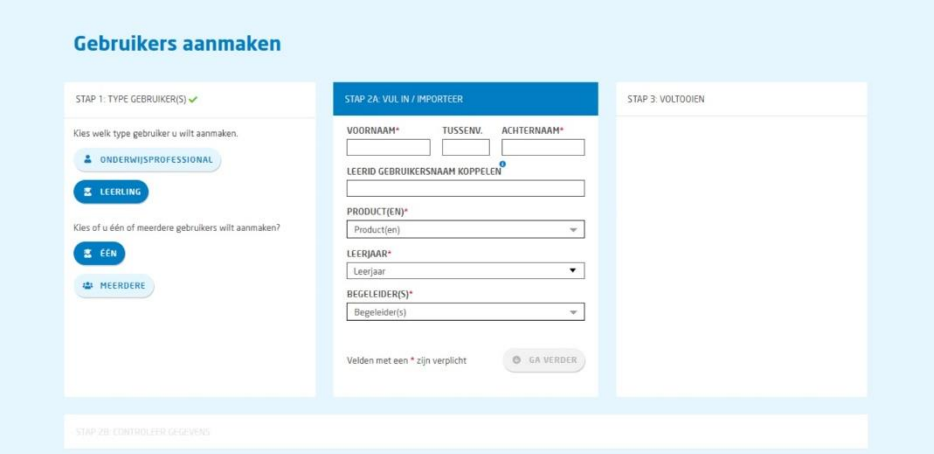

- 5. Controleer de gegevens bij *stap 2b: controleer gegevens*. Eventueel kan hier ook een andere gebruikersnaam of wachtwoord gekozen worden.
- 6. Klik op de knop 'opslaan'. Hiermee wordt het account aangemaakt. Het account is dan automatisch gekoppeld aan het LeerID.

### <span id="page-6-0"></span>**2.4 Leerlingen in bulk aanmaken en koppelen met LeerID**

Er kunnen ook meerdere leerlingen in één keer aangemaakt en gekoppeld worden aan LeerID. Volg daartoe onderstaande stappen:

- 1. Log in op Lexipoort met een begeleider- of beheerderaccount en ga naar 'Beheer'.
- 2. Klik op de knop 'gebruikers aanmaken'. Er opent een nieuwe pagina om gebruikers aan te maken.
- 3. Selecteer bij *stap 1: type gebruikers* 'leerling' en 'meerdere'.

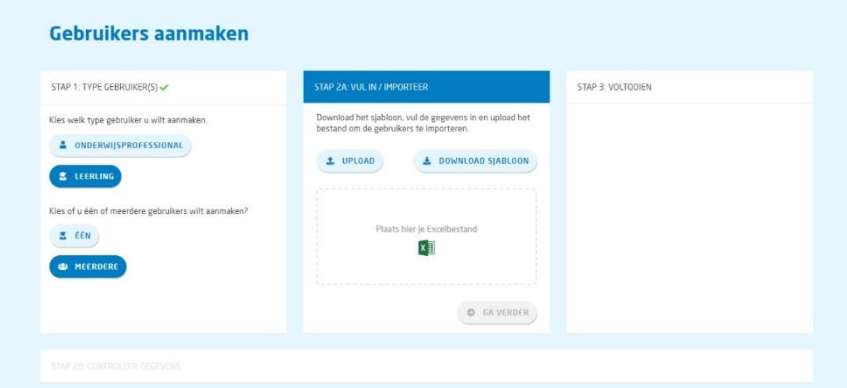

- 4. Download bij *stap 2a: vul in/importeer* het sjabloon en vul de gevraagde gegevens, waaronder de LeerID gebruikersnaam, in en sla deze op.
- 5. Upload het bestand door het te selecteren op de computer of het in het veld te slepen.
- 6. Controleer de gegevens bij *stap 2b: controleer gegevens*.
- 7. Klik op de knop 'opslaan'. Hiermee worden de accounts aangemaakt. De accounts zijn dan automatisch gekoppeld aan LeerID.

### **3 Leerling ontkoppelen van LeerID**

Een leerling kan altijd ontkoppeld worden van LeerID. Wel is dit alleen mogelijk per individuele leerling. Volg onderstaande stappen:

- 1. Log in op Lexipoort met een begeleider- of beheerderaccount en ga naar 'beheer'.
- 2. Klik op het potloodje achter de leerling. Er opent een tabblad met de gegevens van de leerling.

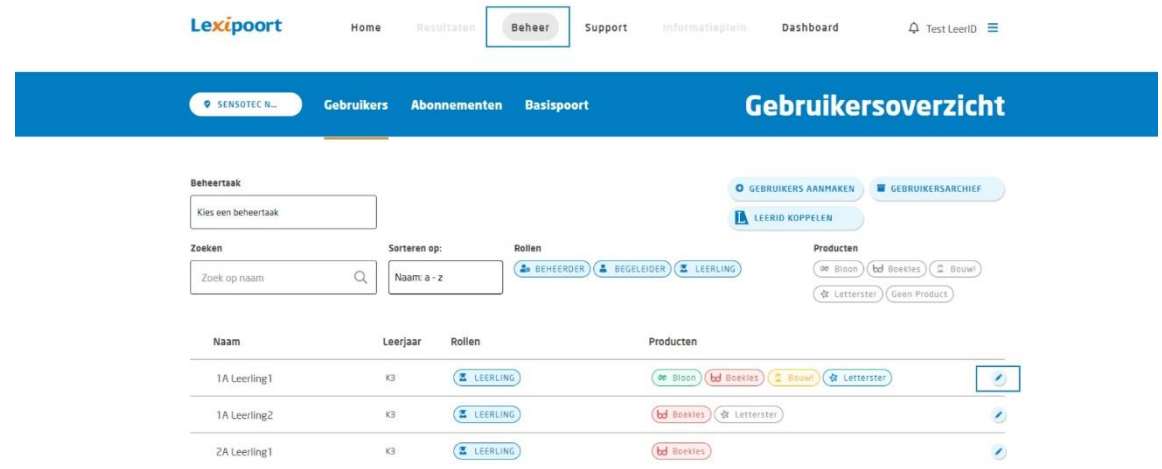

# **Lexima**

- 3. Klik op de knop 'wijzig profiel'. Er kunnen nu gegevens gewijzigd worden.
- 4. Klik op de knop 'ontkoppelen' achter de LeerID gebruikersnaam.
- 5. Je krijgt een scherm te zien met de melding dat je op het punt staat het LeerID te ontkoppelen. Druk op de knop 'Ja, LeerID koppeling verbreken' om definitief de koppeling te verbreken. Anders kan er gekozen worden voor 'Nee, annuleren'. Na de ontkoppeling kan een leerling opnieuw aan een (ander) LeerID gekoppeld worden.